<span id="page-0-0"></span>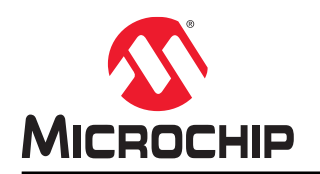

# **Location Tagged SOS Using a Curiosity Development Board**

#### **Introduction**

This application demonstrates the indication of a personal emergency, or communicates a distress signal by sending out a location tagged SOS through SMS.

The application is implemented on the PIC32MZ EF Curiosity Development Board. The PIC32MZ2048EFM100 microcontroller unit (MCU) interfaces to a GSM-GPS click board over the UART.

For more information on the features and layout of the PIC32MZ EF Curiosity Development Board, refer to the [PIC32MZ EF Curiosity Development Board User's Guide](http://ww1.microchip.com/downloads/en/DeviceDoc/70005282B.pdf) (DS70005282).

# **Table of Contents**

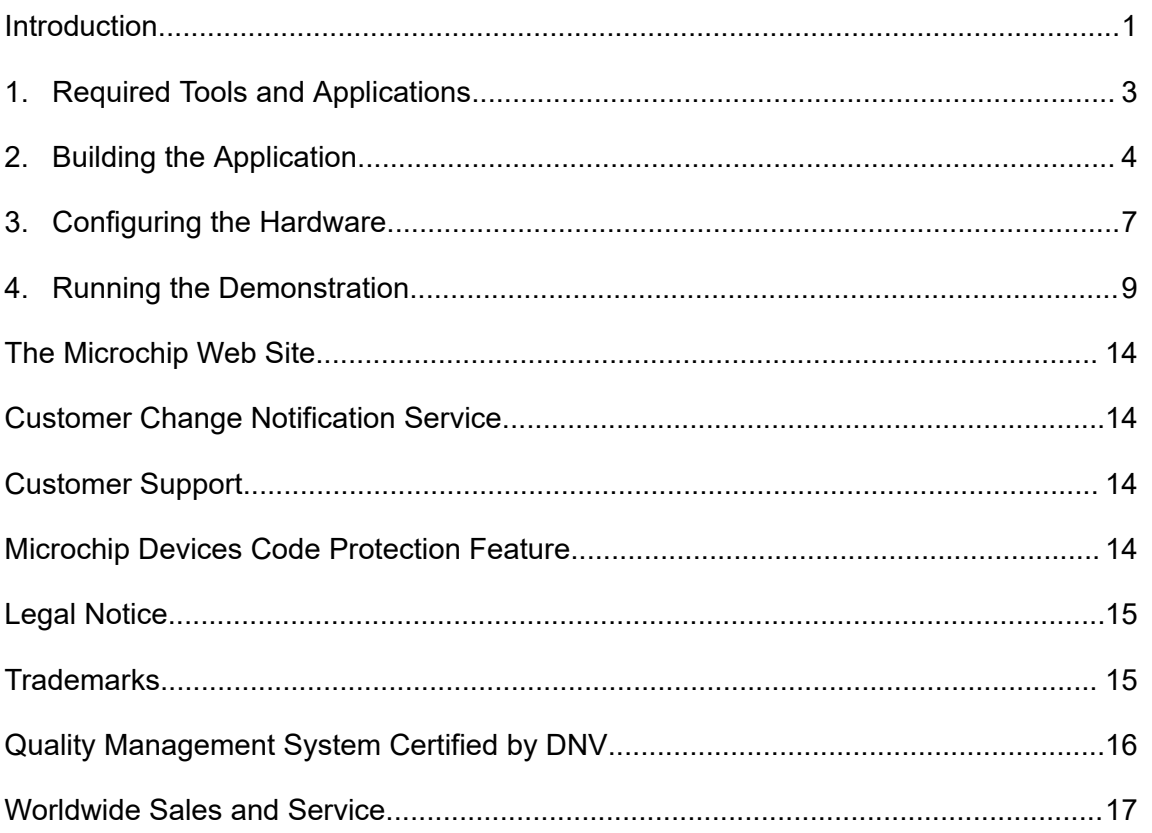

#### <span id="page-2-0"></span>**1. Required Tools and Applications**

The following Microchip development tools are required to run the Location Tagged SOS Curiosity Demonstration:

- PIC32MZ EF Curiosity Development Board (DM320104), available from [Microchip Direct](http://www.microchipdirect.com/product/search/all/DM320104)
- Download and install latest version of [MPLAB X Integrated Development Environment \(IDE\)](http://www.microchip.com/mplab/mplab-x-ide)
- Download and install the latest version of [MPLAB XC32 C/C++ Compiler](http://www.microchip.com/mplab/compilers)
- Optionally, download and install the latest version of MPLAB® [Harmony Integrated Software](http://www.microchip.com/mplab/mplab-harmony) **[Framework](http://www.microchip.com/mplab/mplab-harmony)**

#### **Note:**

- 1. Using the MPLAB Harmony Integrated Software Framework will extend the functionality of this project by adding new modules and libraries to the project.
- 2. This application project is developed using the following tools:
	- MPLAB X IDE v4.05
	- MPLAB XC32 C Compiler v1.44
	- MPLAB Harmony v2.05
	- MPLAB X IDE plug-in: MPLAB Harmony Configurator (MHC) v2.0.5.2

The following click board from Mikroelektronika is used:

• One GSM-GPS click board ([MIKROE-2382\)](https://www.mikroe.com/gsm-gps-click)

The following antennas from Mikroelektronika are used:

- One GSM Antenna SMA straight male [\(MIKROE-373\)](https://www.mikroe.com/gsm-sma-cable-2m)
- One Active GPS Antenna [\(MIKROE-363\)](https://www.mikroe.com/active-gps)

#### <span id="page-3-0"></span>**2. Building the Application**

To build the application, use the following steps:

- 1. Download the **location\_sos** project to the local computer. The location.sos project is available for download from the **Curiosity Demo Examples** tab at [http://www.microchip.com/Developmenttools/](http://www.microchip.com/Developmenttools/ProductDetails.aspx?PartNO=DM32004) [ProductDetails.aspx?PartNO=DM32004](http://www.microchip.com/Developmenttools/ProductDetails.aspx?PartNO=DM32004).
- 2. To build the project, in MPLAB X, File>Open Project, and then select the location sos.X project from *<path-of-project-in-your-pc>/location\_sos/firmware* in MPLAB X IDE, as shown in the following figure.

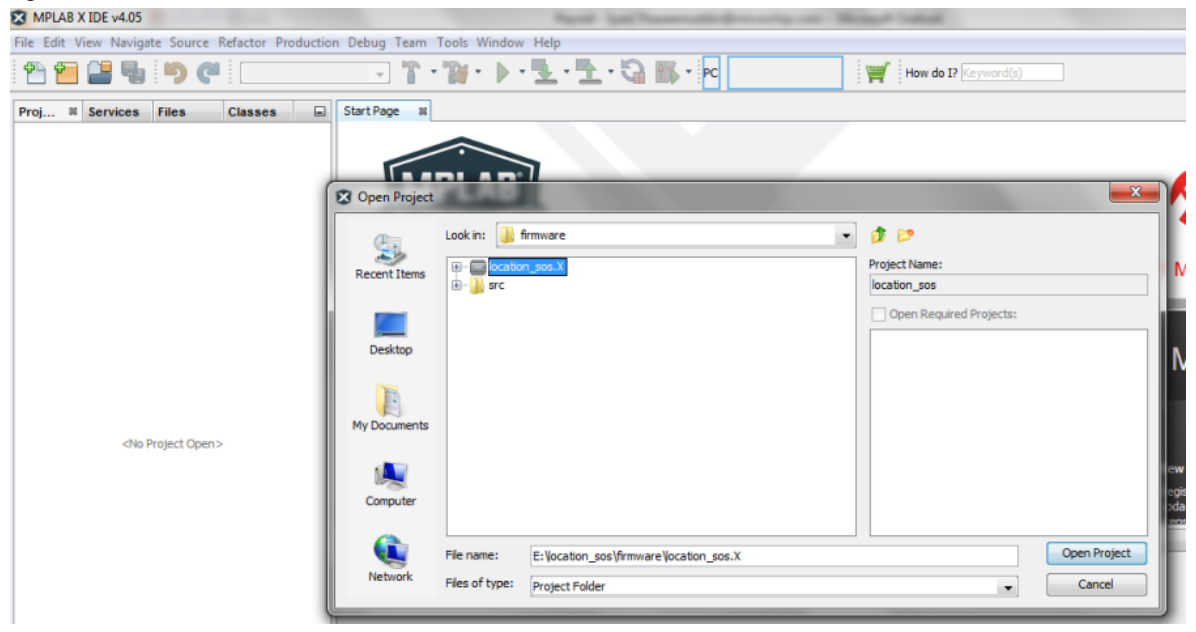

3. The project has only one configuration, *pic32mz\_ef\_curiosity*, for the PIC32MZ EF Curiosity Development Board. This is the default configuration when the project is open.

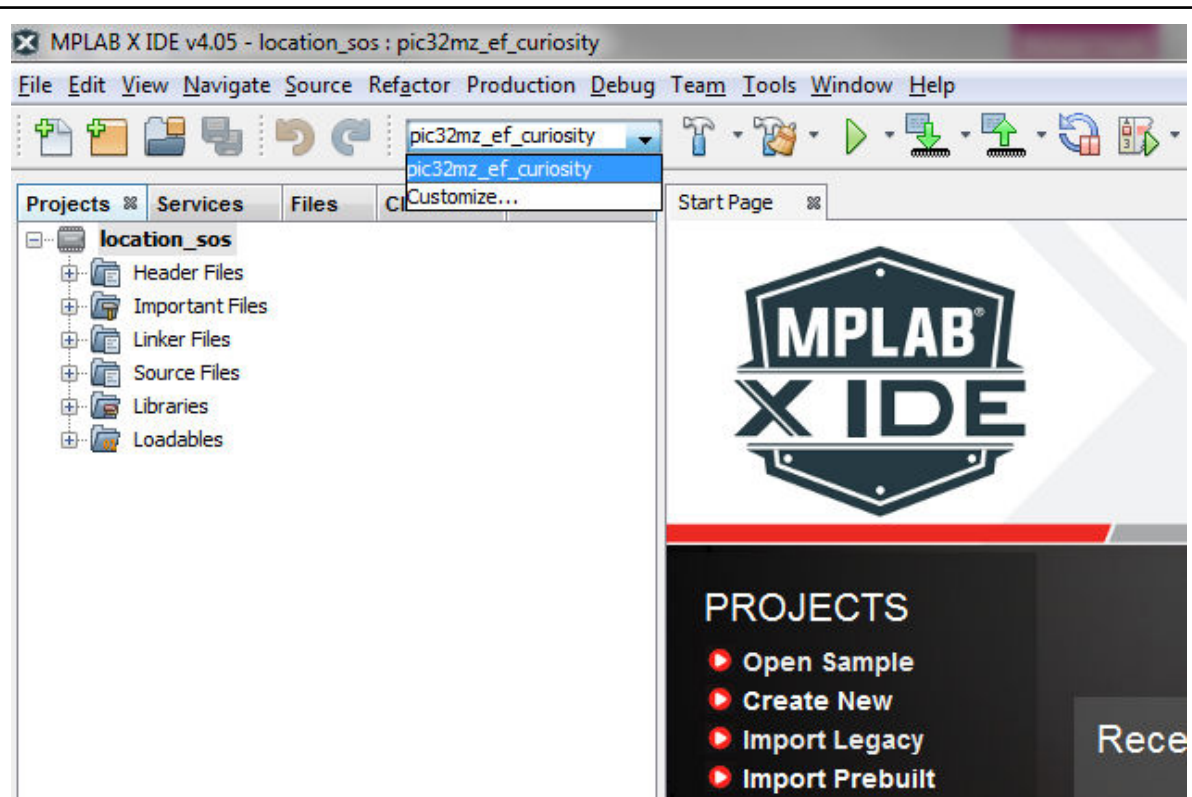

- 4. The *pic32mz\_ef\_curiosity* configuration arranges MPLAB X IDE to build and run the demonstration application on the PIC32MZ EF Curiosity Development Board, with the PIC32MZ2048EFM100 microcontroller.
- 5. The UART driver is configured to use the UART1 instance of the peripheral at 115200 baud, 8 bits, No parity and 1-stop bit. The application interacts with the SIMcom's SIM808 based GMS-GPS module (available on the GSM-GPS click board) over UART1 to implement the host side of the application.
- 6. Clean and Build the project.

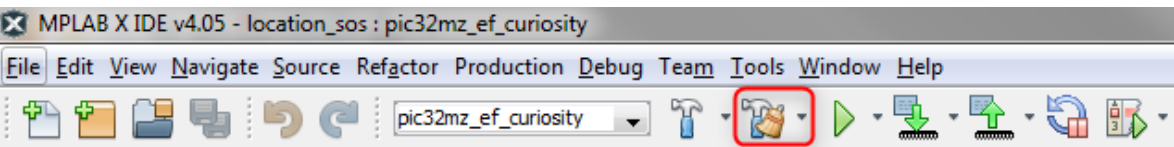

7. Check the Build log, at the bottom of the MPLAB X IDE interface.

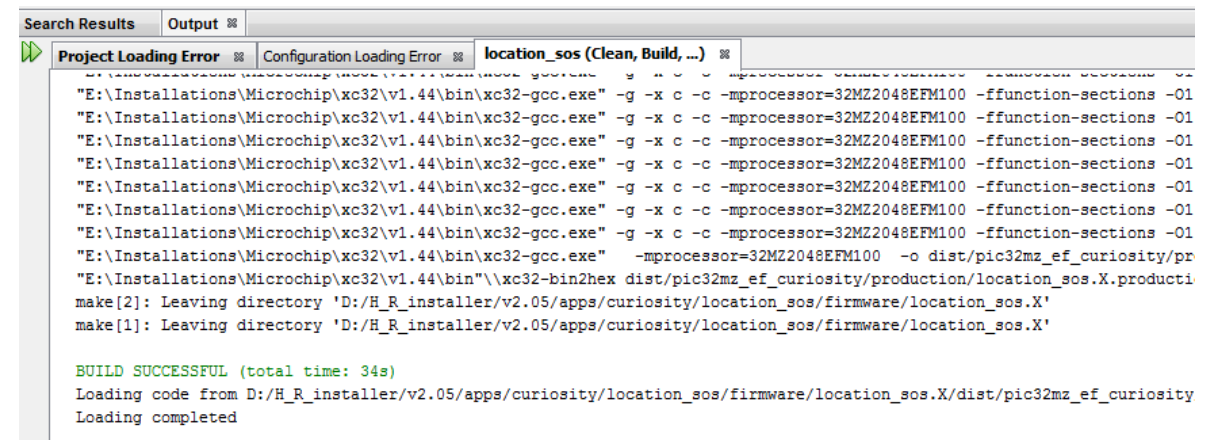

**Note:**  Often a project will not compile on a Windows™ computer due to limitations in the path length. The Windows operating system has a maximum path length of 260 characters. This limitation causes file paths to be truncated when attempting to compile, which leads to files not being found by the compiler. Try placing the project in the top level directory, usually C:/. For additional information, refer to the "Maximum Path Length Limitation" section of the Naming Files, Paths, and Namespaces, which is available on the Microsoft<sup>®</sup> Developer Network site: [https://msdn.microsoft.com/en-us/dn308572.aspx.](https://msdn.microsoft.com/en-us/dn308572.aspx)

#### <span id="page-6-0"></span>**3. Configuring the Hardware**

To configure the hardware, perform these actions:

1. Insert a GSM SIM card on the GSM-GPS click board.

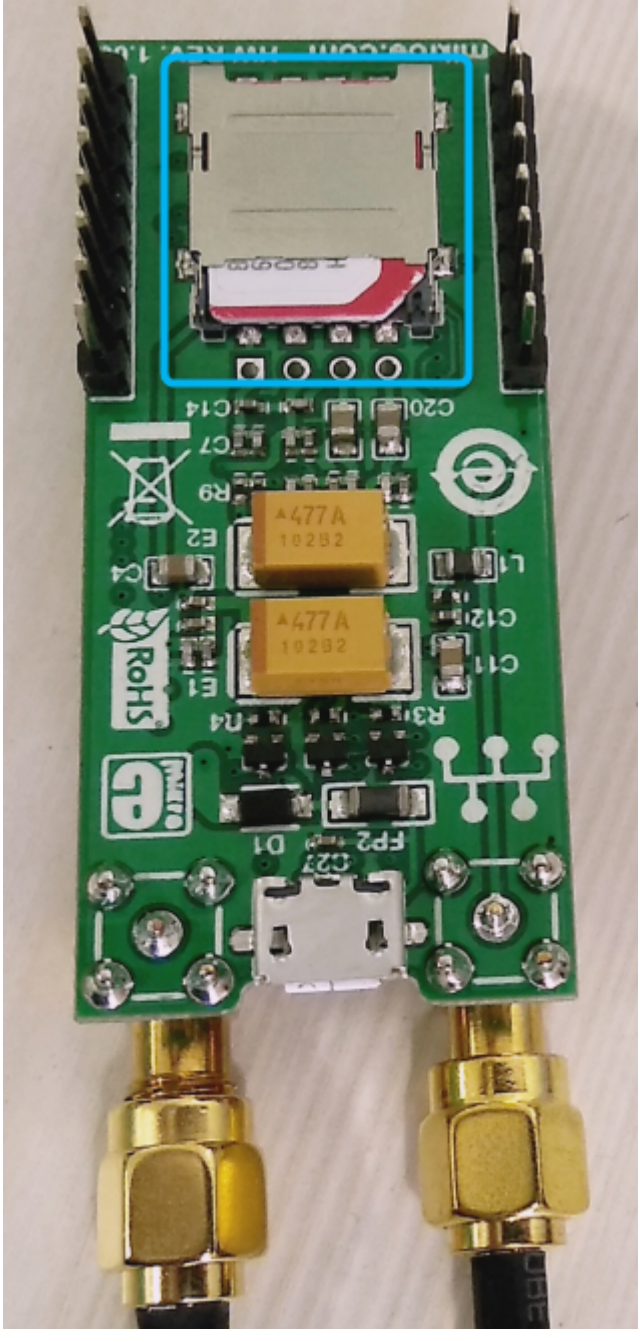

2. Mount the GSM-GPS click board on the mikroBUS socket J5, and connect the GPS and GSM antennas.

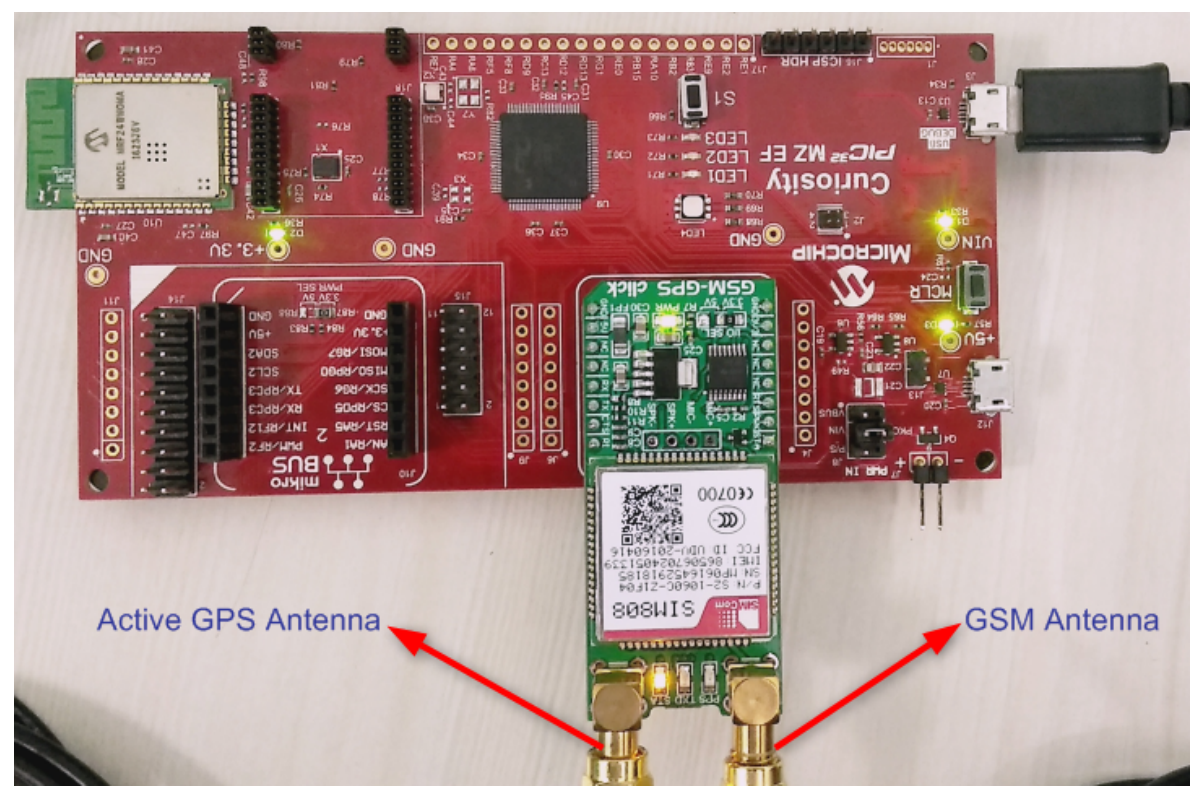

3. Power the PIC32MZ EF Curiosity Development Board from a host PC through a Type-A male to Micro-B USB cable connected to Micro-B port (J3). The cable is not included with the kit. Ensure that a jumper is placed in J8 header (between pins 4 & 3) to select the supply from the debug USB connector.

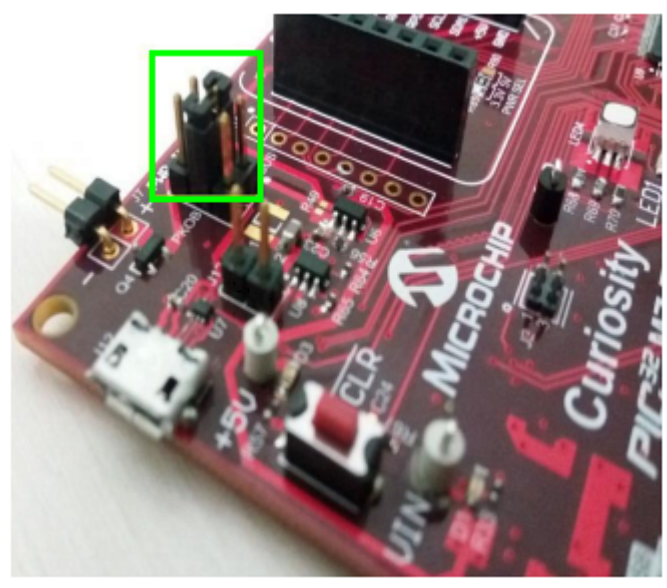

For additional information on the hardware features and configurations, refer to the [PIC32MZ EF](http://ww1.microchip.com/downloads/en/DeviceDoc/70005282B.pdf) [Curiosity Development Board User's Guide](http://ww1.microchip.com/downloads/en/DeviceDoc/70005282B.pdf) (DS70005282).

#### <span id="page-8-0"></span>**4. Running the Demonstration**

This application demonstrates the indication of a personal emergency, or communicates a distress signal by sending out a location tagged SOS SMS.

The GSM-GPS click board, used in this application, contains a hardware module that combines the GSM/ GPRS and GPS functionality used for tracking the device and sending out the emergency or distress signal.

The following figure represents the functional block diagram of the application.

#### **Figure 4-1. Function Block Diagram**

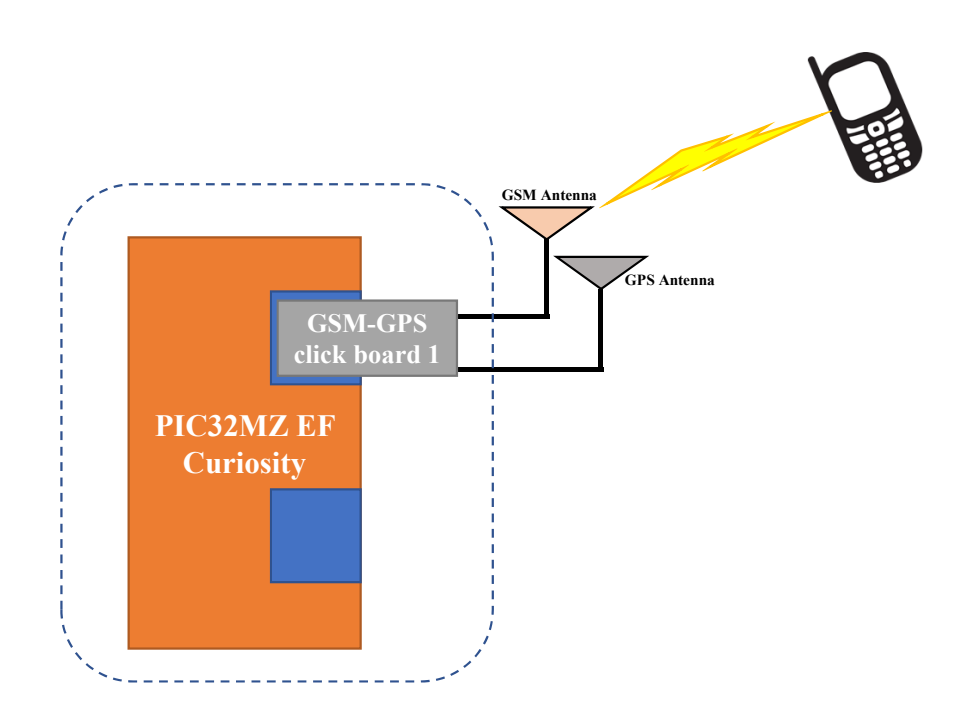

On power up, the application interacts with the GPS module on the GSM-GPS click board over the UART interface to perform the acquisition and tracking of GPS satellites. It registers the event callbacks for location tracking of the GPS receiver.

The application arranges the GSM/GPRS module for sending SMS to a configured mobile phone number. Once the GPS position is available, the application sends the following location tagged SOS SMS to the configured mobile phone number.

*PIC32 Curiosity Location tagged SOS. Please attend emergency at: Latitude : xx.xxxxxx Longitude : xx.xxxxxx*

*Altitude : xx.xxxxxx*

The application also provides the feature to send the location tagged SOS SMS with latest location parameters, every time the switch button on the board is pressed.

The following steps are used for running the demonstration:

- 1. Open the project in MPLAB X IDE and select the PIC32MZ EF Curiosity project configuration.
- 2. To configure the Mobile phone number, follow these steps:
	- To configure mobile phone number, from the project, open the source file *gsm\_gps.c*.
	- Navigate to the declaration of macro **M\_MOBILE\_NUMBER** .
	- Change the definition of the macro to the mobile phone number. The mobile phone number should be preceded with the country code, for example, a mobile phone number from India is "8861506700," and it should be preceded with the country code +91. Therefore the macro should be defined as **#define M\_MOBILE\_NUMBER "+918861506700"**.
- 3. Build the code and program the device by clicking on the program button as shown in the following figure.

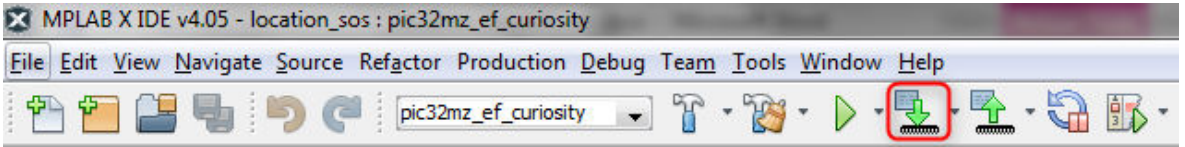

- 4. After power up, The LEDs on GSM-GPS click boards gives the following indications:
	- LED marked STA is on, this indicates the GSM module is switching on.
	- LED marked TXA is blinking, this indicates the GPS acquisition and position data exchange by the receiver.
	- LED marked PPS is off. The PPS LED indicates pulse-per-second signal for precise timing. It glows on, after successful positioning.
- 5. After one minute, the GPS achieves successful position as indicated by the blinking of LED PPS. **Note:** 
	- 1. The GPS on the GSM-GPS click has a one second Time-To-First-Fix (TTFF) from a hot start and 30.
	- 2. If the position is not achieved after 1 minute, then:
		- It could be because of non-availability of GPS signals. Make sure that you have placed the GPS antenna such that it can receive the signals from the GPS satellites. Try placing it under the open sky to be able to receive signals.
		- After using the option above, if the device is still not receiving the position indication, try resetting the board by pressing the switch CLR on the board. Pressing the switch CLR resets the board and restarts the position acquisition and tracking. The position indication should appear in about a minute, and should receive the location tagged SOS SMS to the configured mobile number.
- 6. Once the position is achieved, the application sends the location tagged SOS SMS to the mobile number configured in Step 2.
- 7. The application also allows a user to send an SOS SMS in case of an emergency by pressing the switch S1 on the PIC32MZ EF Curiosity Development Board. This SOS trigger is indicated by toggling of LED1, LED2, and LED3 together on the PIC32MZ EF Curiosity Development Board.
- 8. Step 7 may be repeated multiple times to indicate multiple emergency situations by pressing the switch S1 on the PIC32MZ EF Curiosity Development Board. Every time an SOS is triggered the application gets the latest location from the GPS receiver, tags it to the SOS SMS, and sends it to the configured mobile phone number.

**Note:**  The latitude and longitude values received in the SOS can be placed on maps.google.com (or on Google Maps App on an Android<sup>™</sup> or iOS phone) to see the position of the receiver (PIC32MZ EF Curiosity Development board).

For example, the mobile phone will receive an SMS similar to the following:

PIC32 Curiosity Location Tagged SOS.

Please attend emergency at:

Latitude: 12.982458

Longitude: 77.721540

Altitude: 941.100

Open the Google Map App (maps.google.com) and in the search bar enter the latitude and longitude values separated by a comma, (For example, "12.982458, 77.721540") and tap the search button. The following image shows the procedure for an Android phone.

**Figure 4-2. Google Map on Android™ App**

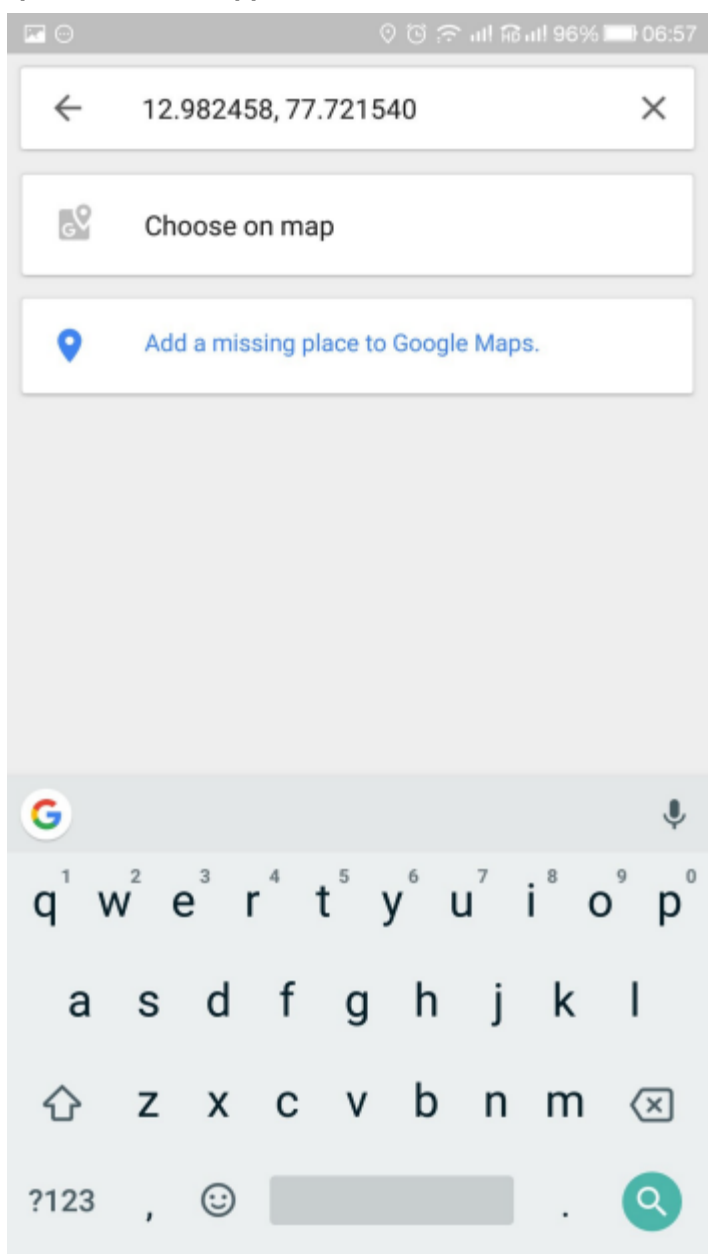

**Figure 4-3. Location on Google Map**

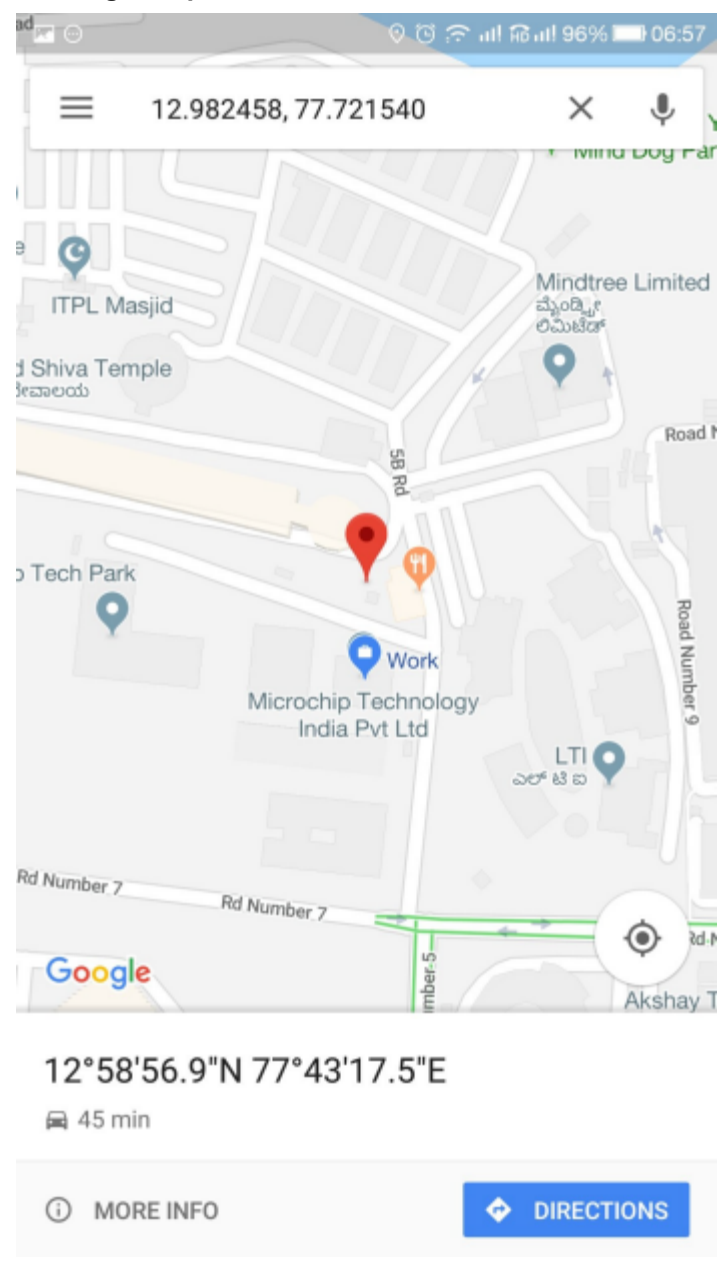

#### <span id="page-13-0"></span>**The Microchip Web Site**

Microchip provides online support via our web site at [http://www.microchip.com/.](http://www.microchip.com/) This web site is used as a means to make files and information easily available to customers. Accessible by using your favorite Internet browser, the web site contains the following information:

- **Product Support** Data sheets and errata, application notes and sample programs, design resources, user's guides and hardware support documents, latest software releases and archived software
- **General Technical Support** Frequently Asked Questions (FAQ), technical support requests, online discussion groups, Microchip consultant program member listing
- **Business of Microchip** Product selector and ordering guides, latest Microchip press releases, listing of seminars and events, listings of Microchip sales offices, distributors and factory representatives

### **Customer Change Notification Service**

Microchip's customer notification service helps keep customers current on Microchip products. Subscribers will receive e-mail notification whenever there are changes, updates, revisions or errata related to a specified product family or development tool of interest.

To register, access the Microchip web site at [http://www.microchip.com/.](http://www.microchip.com/) Under "Support", click on "Customer Change Notification" and follow the registration instructions.

# **Customer Support**

Users of Microchip products can receive assistance through several channels:

- Distributor or Representative
- **Local Sales Office**
- Field Application Engineer (FAE)
- **Technical Support**

Customers should contact their distributor, representative or Field Application Engineer (FAE) for support. Local sales offices are also available to help customers. A listing of sales offices and locations is included in the back of this document.

Technical support is available through the web site at: <http://www.microchip.com/support>

### **Microchip Devices Code Protection Feature**

Note the following details of the code protection feature on Microchip devices:

- Microchip products meet the specification contained in their particular Microchip Data Sheet.
- Microchip believes that its family of products is one of the most secure families of its kind on the market today, when used in the intended manner and under normal conditions.
- There are dishonest and possibly illegal methods used to breach the code protection feature. All of these methods, to our knowledge, require using the Microchip products in a manner outside the operating specifications contained in Microchip's Data Sheets. Most likely, the person doing so is engaged in theft of intellectual property.
- Microchip is willing to work with the customer who is concerned about the integrity of their code.

<span id="page-14-0"></span>• Neither Microchip nor any other semiconductor manufacturer can guarantee the security of their code. Code protection does not mean that we are guaranteeing the product as "unbreakable."

Code protection is constantly evolving. We at Microchip are committed to continuously improving the code protection features of our products. Attempts to break Microchip's code protection feature may be a violation of the Digital Millennium Copyright Act. If such acts allow unauthorized access to your software or other copyrighted work, you may have a right to sue for relief under that Act.

# **Legal Notice**

Information contained in this publication regarding device applications and the like is provided only for your convenience and may be superseded by updates. It is your responsibility to ensure that your application meets with your specifications. MICROCHIP MAKES NO REPRESENTATIONS OR WARRANTIES OF ANY KIND WHETHER EXPRESS OR IMPLIED, WRITTEN OR ORAL, STATUTORY OR OTHERWISE, RELATED TO THE INFORMATION, INCLUDING BUT NOT LIMITED TO ITS CONDITION, QUALITY, PERFORMANCE, MERCHANTABILITY OR FITNESS FOR PURPOSE. Microchip disclaims all liability arising from this information and its use. Use of Microchip devices in life support and/or safety applications is entirely at the buyer's risk, and the buyer agrees to defend, indemnify and hold harmless Microchip from any and all damages, claims, suits, or expenses resulting from such use. No licenses are conveyed, implicitly or otherwise, under any Microchip intellectual property rights unless otherwise stated.

### **Trademarks**

The Microchip name and logo, the Microchip logo, AnyRate, AVR, AVR logo, AVR Freaks, BeaconThings, BitCloud, CryptoMemory, CryptoRF, dsPIC, FlashFlex, flexPWR, Heldo, JukeBlox, KeeLoq, KeeLoq logo, Kleer, LANCheck, LINK MD, maXStylus, maXTouch, MediaLB, megaAVR, MOST, MOST logo, MPLAB, OptoLyzer, PIC, picoPower, PICSTART, PIC32 logo, Prochip Designer, QTouch, RightTouch, SAM-BA, SpyNIC, SST, SST Logo, SuperFlash, tinyAVR, UNI/O, and XMEGA are registered trademarks of Microchip Technology Incorporated in the U.S.A. and other countries.

ClockWorks, The Embedded Control Solutions Company, EtherSynch, Hyper Speed Control, HyperLight Load, IntelliMOS, mTouch, Precision Edge, and Quiet-Wire are registered trademarks of Microchip Technology Incorporated in the U.S.A.

Adjacent Key Suppression, AKS, Analog-for-the-Digital Age, Any Capacitor, AnyIn, AnyOut, BodyCom, chipKIT, chipKIT logo, CodeGuard, CryptoAuthentication, CryptoCompanion, CryptoController, dsPICDEM, dsPICDEM.net, Dynamic Average Matching, DAM, ECAN, EtherGREEN, In-Circuit Serial Programming, ICSP, Inter-Chip Connectivity, JitterBlocker, KleerNet, KleerNet logo, Mindi, MiWi, motorBench, MPASM, MPF, MPLAB Certified logo, MPLIB, MPLINK, MultiTRAK, NetDetach, Omniscient Code Generation, PICDEM, PICDEM.net, PICkit, PICtail, PureSilicon, QMatrix, RightTouch logo, REAL ICE, Ripple Blocker, SAM-ICE, Serial Quad I/O, SMART-I.S., SQI, SuperSwitcher, SuperSwitcher II, Total Endurance, TSHARC, USBCheck, VariSense, ViewSpan, WiperLock, Wireless DNA, and ZENA are trademarks of Microchip Technology Incorporated in the U.S.A. and other countries.

SQTP is a service mark of Microchip Technology Incorporated in the U.S.A.

Silicon Storage Technology is a registered trademark of Microchip Technology Inc. in other countries.

GestIC is a registered trademark of Microchip Technology Germany II GmbH & Co. KG, a subsidiary of Microchip Technology Inc., in other countries.

All other trademarks mentioned herein are property of their respective companies.

<span id="page-15-0"></span>© 2018, Microchip Technology Incorporated, Printed in the U.S.A., All Rights Reserved.

ISBN: 978-1-5224-3009-4

#### **Quality Management System Certified by DNV**

#### **ISO/TS 16949**

Microchip received ISO/TS-16949:2009 certification for its worldwide headquarters, design and wafer fabrication facilities in Chandler and Tempe, Arizona; Gresham, Oregon and design centers in California and India. The Company's quality system processes and procedures are for its PIC $^{\circ}$  MCUs and dsPIC $^{\circ}$ DSCs, KEELOQ $^\circ$  code hopping devices, Serial EEPROMs, microperipherals, nonvolatile memory and analog products. In addition, Microchip's quality system for the design and manufacture of development systems is ISO 9001:2000 certified.

<span id="page-16-0"></span>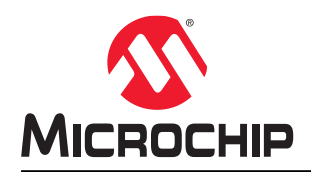

# **Worldwide Sales and Service**

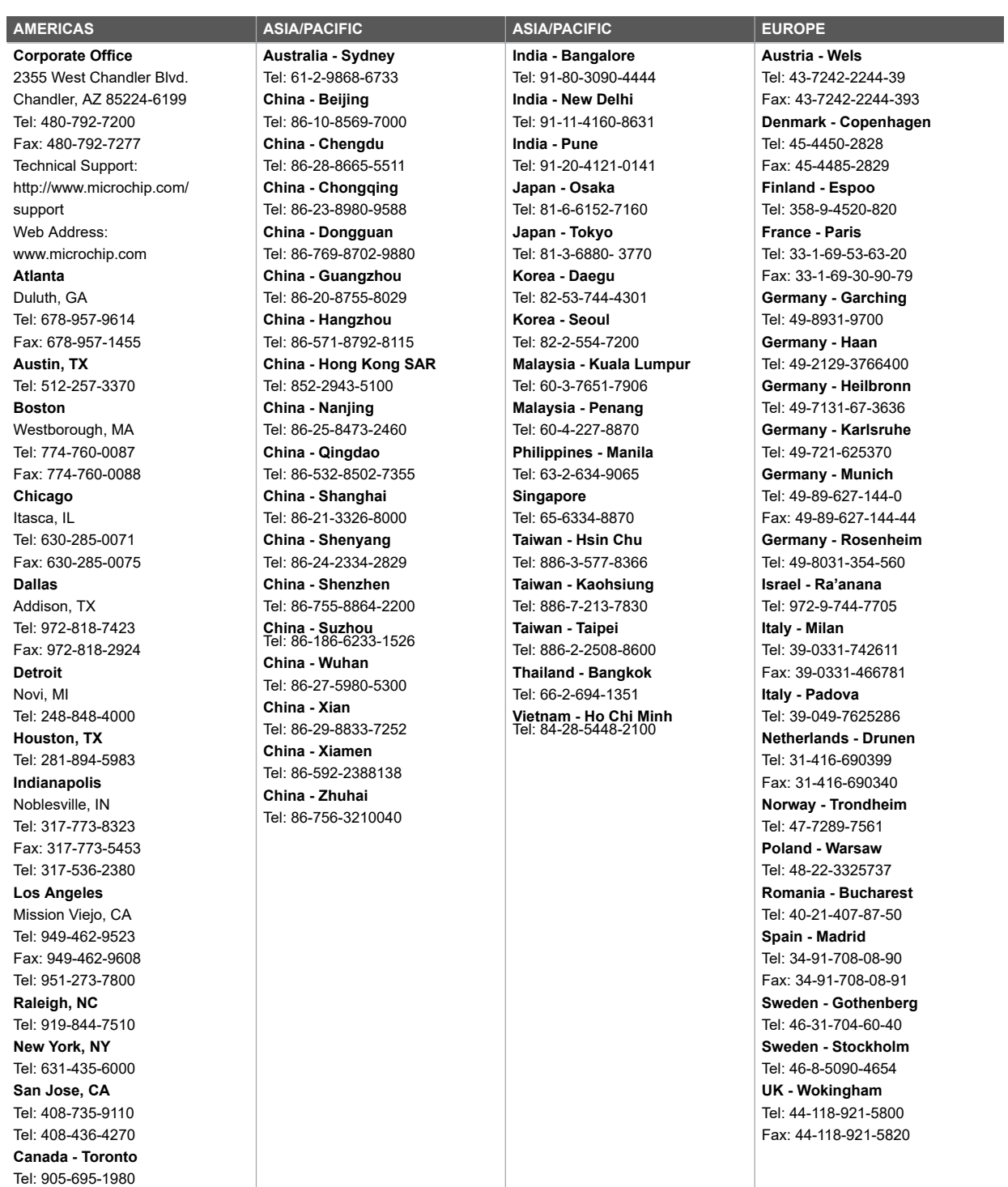

Fax: 905-695-2078